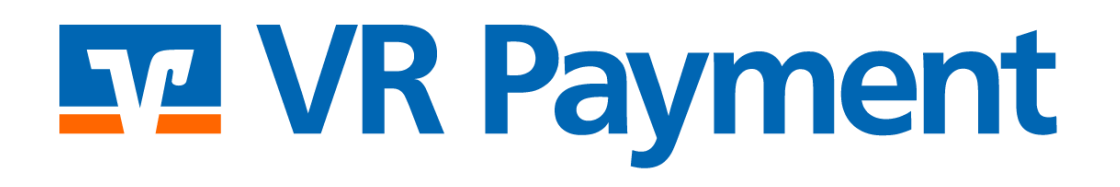

# **DOKUMENTATION**

**Shopware 6 Shop System Plug-in** Version 2.0.3 | 02.05.2024

# **F7 VR Payment**

### **Inhalt**

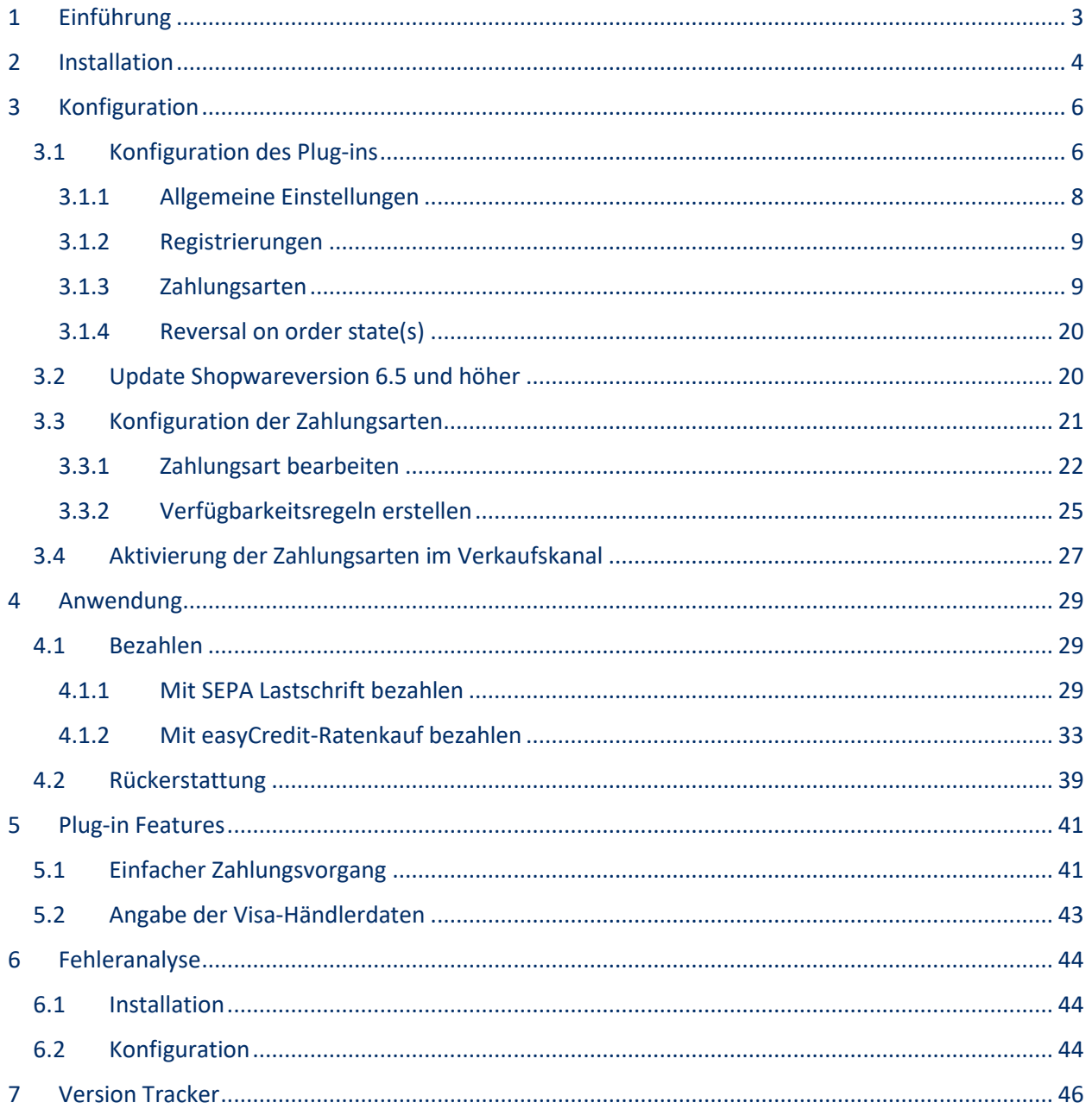

### <span id="page-2-0"></span>**1 Einführung**

Viele Online-Shops nutzen eines der führenden Shopsysteme. VR Payment bietet ihnen einsatzbereite Erweiterungen und Plug-ins an, die die Integration deutlich vereinfacht. Sofern keine speziellen Anforderungen abgebildet werden müssen, können mit diesen Erweiterungen und Plug-ins die Leistungen von VR Payment genutzt werden.

Das vorliegende Plug-in für das Shopsystem *Shopware 6 Community Edition* unterstützt die folgenden Zahlungsarten:

- Karten (Visa, MasterCard, AMEX, JCB, Diners)
- Lastschriftverfahren (SEPA)
- PayPal
- SOFORT Bankwesen
- Giropay
- PayDirekt
- easyCredit Ratenkauf
- B2B-Rechnungskauf TEBA PAY

Das Plug-in ist für die folgende Anwendung konzipiert:

- Shopware 6 Community Edition Version 6.5.0 bis 6.6.1.2
- Getestete PHP Version 8.1

Die folgenden Kapitel erklären:

- [Wie Sie das Plug-in installieren](#page-3-0)
- [Wie Sie das Plug-in konfigurieren](#page-5-0)
- [Wie Sie das Plug-in nutzen](#page-28-0)
- [Welche besonderen Funktionen das Plug-in bietet](#page-40-0)
- [Wie Sie Probleme im Plug-in lösen können](#page-43-0)

### <span id="page-3-0"></span>**2 Installation**

Das Plug-in wird über eine ZIP-Datei installiert.

Nach dem erfolgreichen Download der ZIP-Datei wird das Plug-in wie folgt installiert:

- 1. Melden Sie sich in Ihrem Shopware-Backend an.
- 2. Klicken Sie im Menü auf *Erweiterungen › Meine Erweiterungen*. » Das Fenster *Meine Erweiterungen* wird angezeigt. Standardmäßig ist der Tab *Apps* ausgewählt.

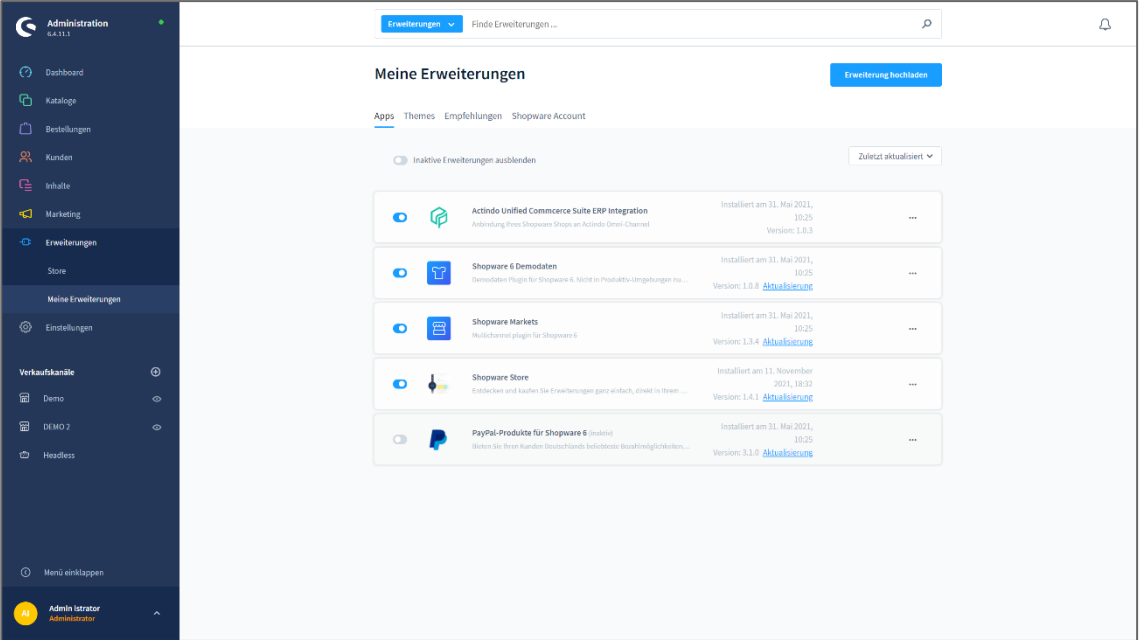

- 3. Klicken Sie im Fenster *Meine Erweiterungen* auf die Schaltfläche **Erweiterung hochladen** in der rechten oberen Ecke.
	- » Der Datei-Explorer wird in einem neuen Fenster angezeigt.
- 4. Wählen Sie im Datei-Explorer die entsprechende ZIP-Datei aus und klicken Sie auf die Schaltfläche **Öffnen**.

» Die ZIP-Datei wird hochgeladen. Nach erfolgreichem Upload wird das Pop-Up-Fenster *Erfolg*  angezeigt. Das Plug-in wird im Tab *Apps* in der Liste der Anwendungen angezeigt.

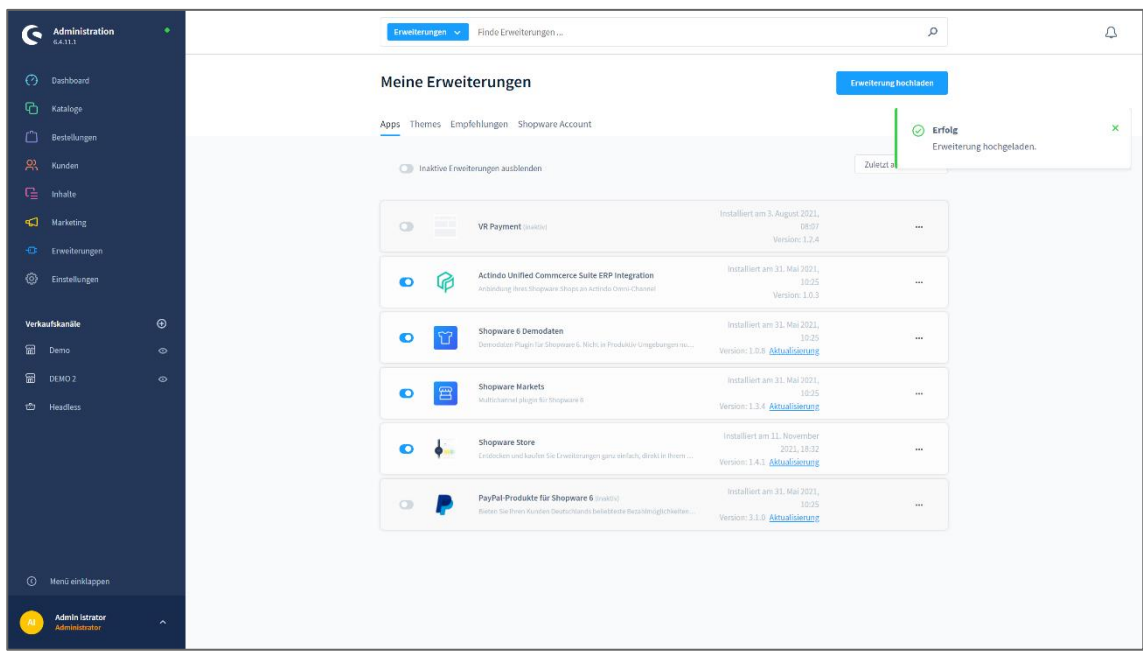

- 5. Klicken Sie rechts in der *VR Payment* Plug-in Box auf die Schaltfläche Menü (...). » Das Kontext-Menü wird angezeigt.
- 6. Klicken Sie in dem Kontext-Menü auf *Installieren*. » Das *VR Payment* Plug-in wird installiert.

Sie haben das *VR Payment* Plug-in erfolgreich hinzugefügt und installiert. Sie können das Plug-in bei Bedarf mit dem Schalter links in der *VR Payment* Plug-in Box aktivieren.

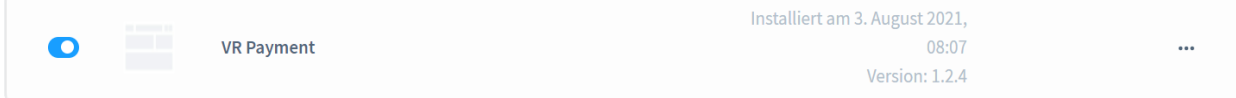

### <span id="page-5-0"></span>**3 Konfiguration**

Damit das *VR Payment* Plug-in genutzt werden kann, muss es zunächst ordnungsgemäß konfiguriert werden. Sowohl die allgemeinen Einstellungen des Plug-ins als auch die Einstellungen der Zahlungsarten werden daher im Folgenden im Detail beschrieben:

- [Konfiguration des Plug-ins](#page-5-1)
- [Konfiguration der Zahlungsarten](#page-18-0)
- [Aktivierung der Zahlungsarten im Verkaufskanal](#page-25-0)

### <span id="page-5-1"></span>3.1 Konfiguration des Plug-ins

Die Grundeinstellungen der Zahlungsarten in den verschiedenen Verkaufskanälen sowie weitere allgemeine Einstellungen des *VR Payment* Plug-ins werden im Shopware-Backend unter *Erweiterungen › Meine Erweiterungen* konfiguriert.

- 1. Melden Sie sich in Ihrem Shopware-Backend an.
- 2. Klicken Sie im Menü auf *Erweiterungen › Meine Erweiterungen*. » Das Fenster *Meine Erweiterungen* wird angezeigt. Standardmäßig ist der Tab *Apps* ausgewählt.

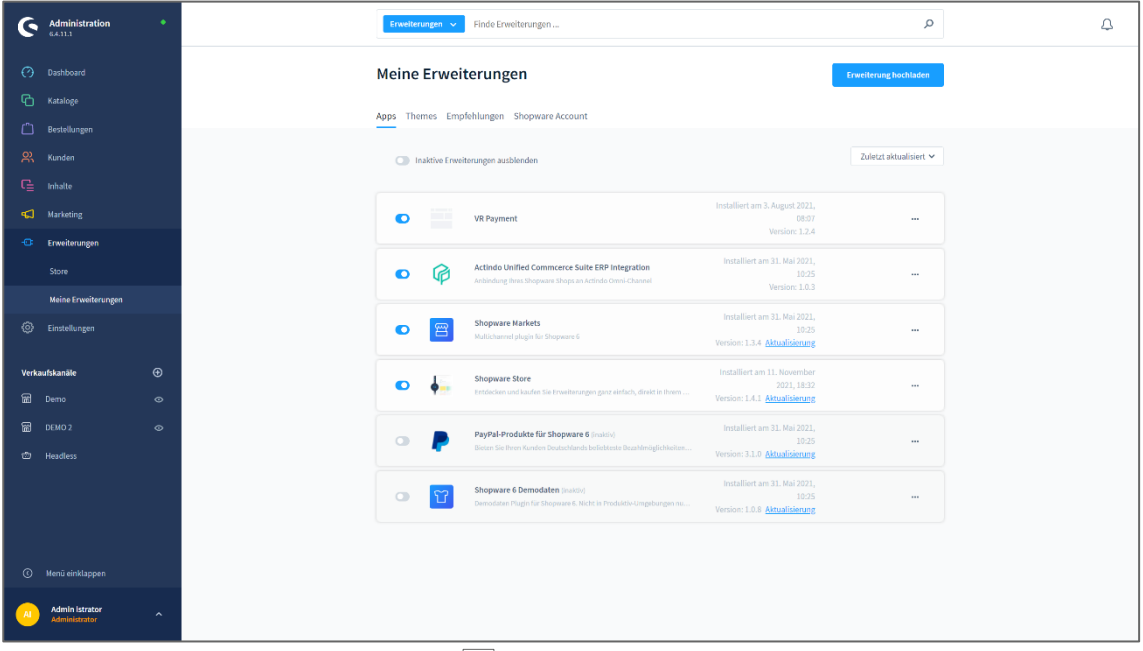

3. Klicken Sie auf die Schaltfläche Menü (...). rechts neben dem *VR Payment* Plug-in. » Das Kontext-Menü wird angezeigt.

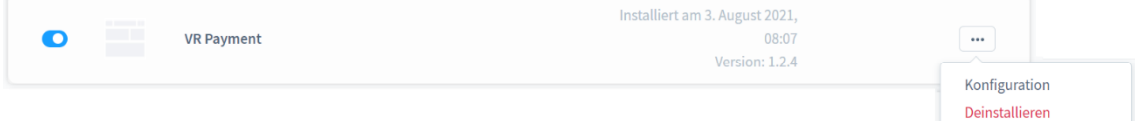

4. Klicken Sie in dem Kontext-Menü auf den Eintrag *Konfiguration*. » Das Fenster *VR Payment* wird angezeigt.

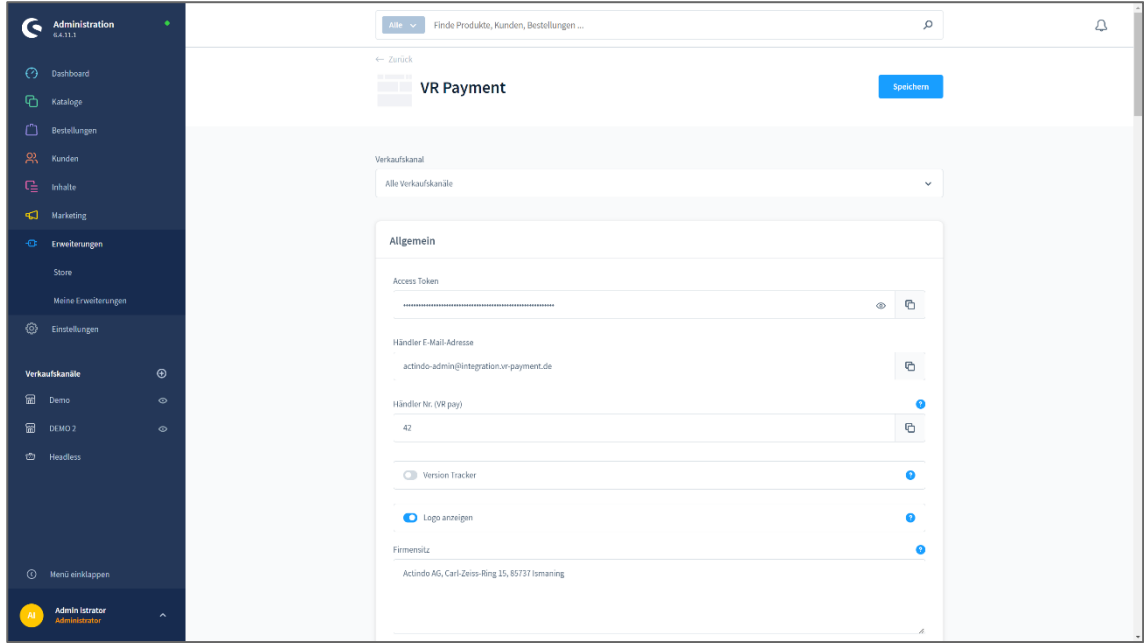

5. Wählen Sie in der Dropdown-Liste *Verkaufskanal* den Verkaufskanal, auf den die nachfolgenden Einstellungen angewendet werden sollen. Standardmäßig ist die Option *Alle Verkaufskanäle* ausgewählt und die Einstellungen werden für alle Verkaufskanäle übernommen.

<span id="page-6-0"></span>In der Dropdown-Liste werden alle angelegten Verkaufskanäle angezeigt. Wenn Sie einen einzelnen Verkaufskanal wählen, können Sie die Einstellungen für dieses Kanal individuell anpassen. Klicken Sie dazu auf die Schaltfläche Vererbung entfernen (**Bildan)**, um das entsprechende Feld zu entsperren und die Einstellung bearbeiten zu können.

#### <span id="page-7-0"></span>3.1.1 Allgemeine Einstellungen

Definieren Sie in den Plug-in-Einstellungen im Abschnitt *Allgemein* die allgemeinen Einstellungen.

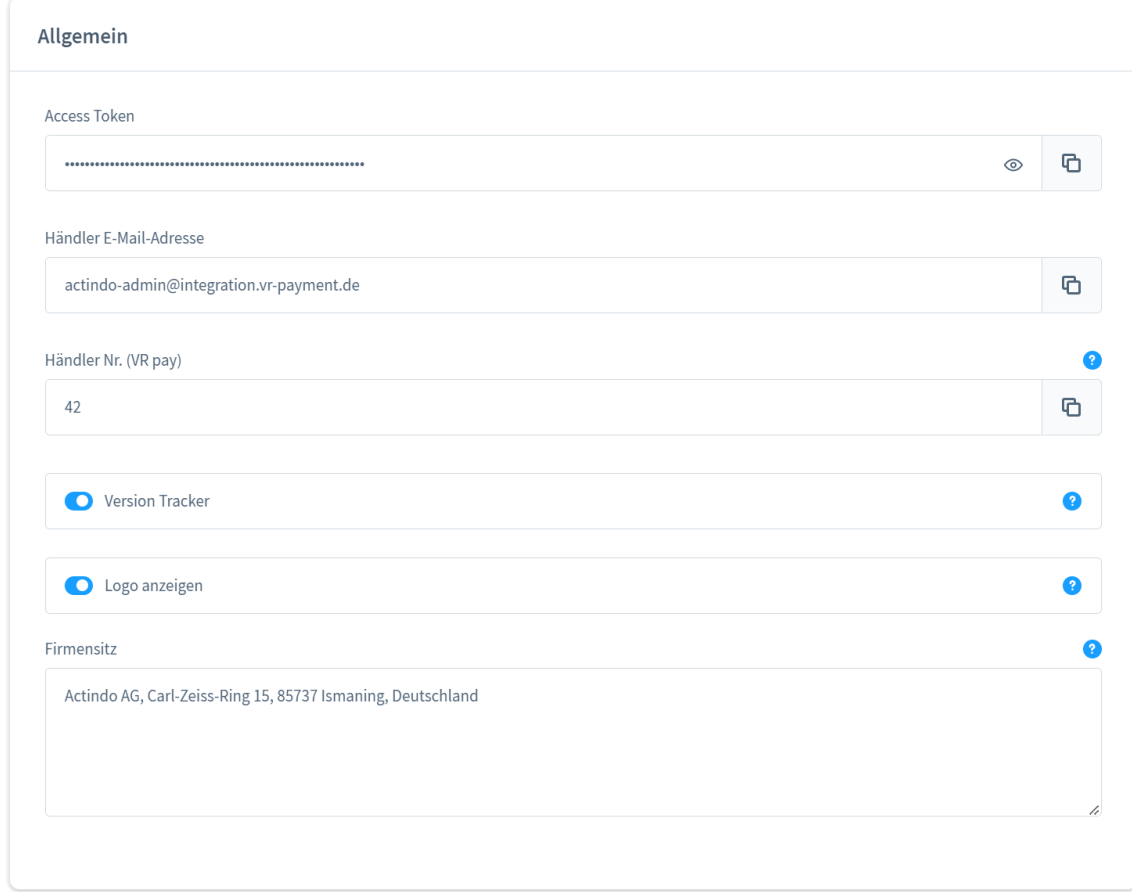

- 1. Geben Sie den Access Token aus Ihrem VR Payment Backoffice in dem Feld *Access Token* ein.
- 2. Geben Sie die E-Mail-Adresse, die in Ihrem VR Payment Backoffice hinterlegt ist, in dem Feld *Händler E-Mail-Adresse* ein.
- 3. Geben Sie Ihre Händler-/Kundennummer aus Ihrem VR Payment Backoffice in dem Feld *Händler Nr. (VR pay)* ein.
- 4. Aktivieren Sie die Option *Version Tracker*, damit Ihre Shop-URL, E-Mail-Adresse und verwendete Versionen automatisch übermittelt wird und Sie über wichtige Updates informiert zu werden.
- 5. Aktivieren Sie die Option *Logo anzeigen*, damit das VR Payment Logo unter den Zahlungs-Widgets angezeigt wird.
- 6. Geben Sie den Firmennamen und die Firmenadresse laut Handelsregister im Feld *Firmensitz* ein.
- 7. Klicken Sie oben rechts auf die Schaltfläche **Speichern**. » Die Einstellungen für das Plug-in werden gespeichert. Das Pop-Up-Fenster *Erfolg* wird angezeigt.

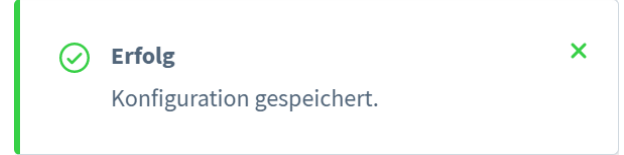

#### <span id="page-8-0"></span>3.1.2 Registrierungen

Definieren Sie in den Plug-in-Einstellungen im Abschnitt *Registrierungen* die Registrierungs-Einstellungen.

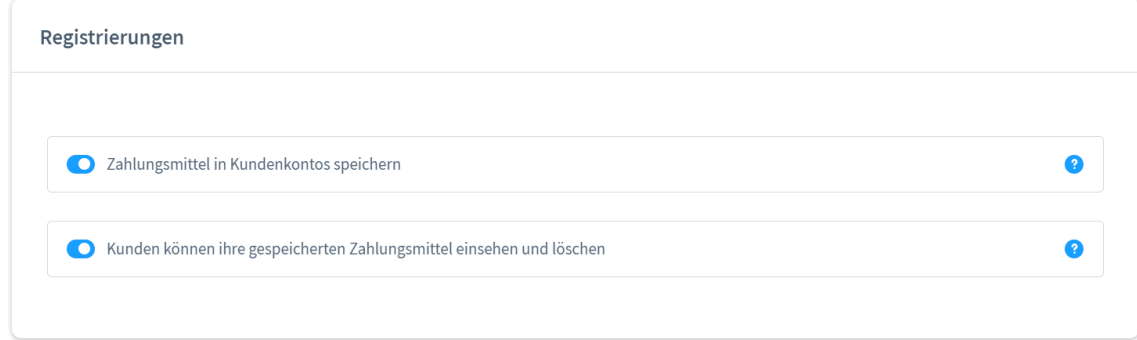

- 1. Aktivieren Sie die Option *Zahlungsmittel in Kundenkontos speichern*, damit die Zahlungsmittel von Kunden beim Bezahlen im Kundenkonto hinterlegt und bei weiteren Käufen nicht erneut angegeben werden müssen, sofern diese Option von der Zahlungsart unterstützt wird.
- 2. Aktivieren Sie die Option *Kunden können ihre gespeicherten Zahlungsmittel einsehen und löschen*, damit Kunden Zugriff auf ihre gespeicherten Zahlungsmittel im Zahlungsarten-Bereich des Kundenkontos haben und diese löschen können.
- 3. Klicken Sie oben rechts auf die Schaltfläche **Speichern**. » Die Einstellungen für das Plug-in werden gespeichert. Das Pop-Up-Fenster *Erfolg* wird angezeigt.

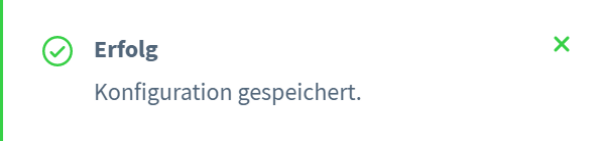

#### <span id="page-8-1"></span>3.1.3 Zahlungsarten

Definieren Sie in den Plug-in-Einstellungen die Grundeinstellungen der Zahlungsarten des Plug-ins. Jede Zahlungsart wird in einem einzelnen Abschnitt konfiguriert. Die folgenden Zahlungsarten sind verfügbar:

- [Kreditkarte](#page-9-0)
- [Lastschrift](#page-11-0)
- [GiroPay\(](#page-12-0)veraltet)
- paydirekt
- [Paypal](#page-15-0)
- [Klarna Sofortüberweisung](#page-16-0)
- [easyCredit](#page-17-0) Ratenkauf
- B2B-Rechnungskauf TEBA PAY

Die Zahlungsarten können auch unter *Einstellungen › Shop › Zahlungsarten* aktiviert und weitere Einstellungen konfiguriert werden.

Weitere Informationen finden Sie im Kapitel [Konfiguration der Zahlungsarten.](#page-5-1)

#### <span id="page-9-0"></span>Kreditkarte

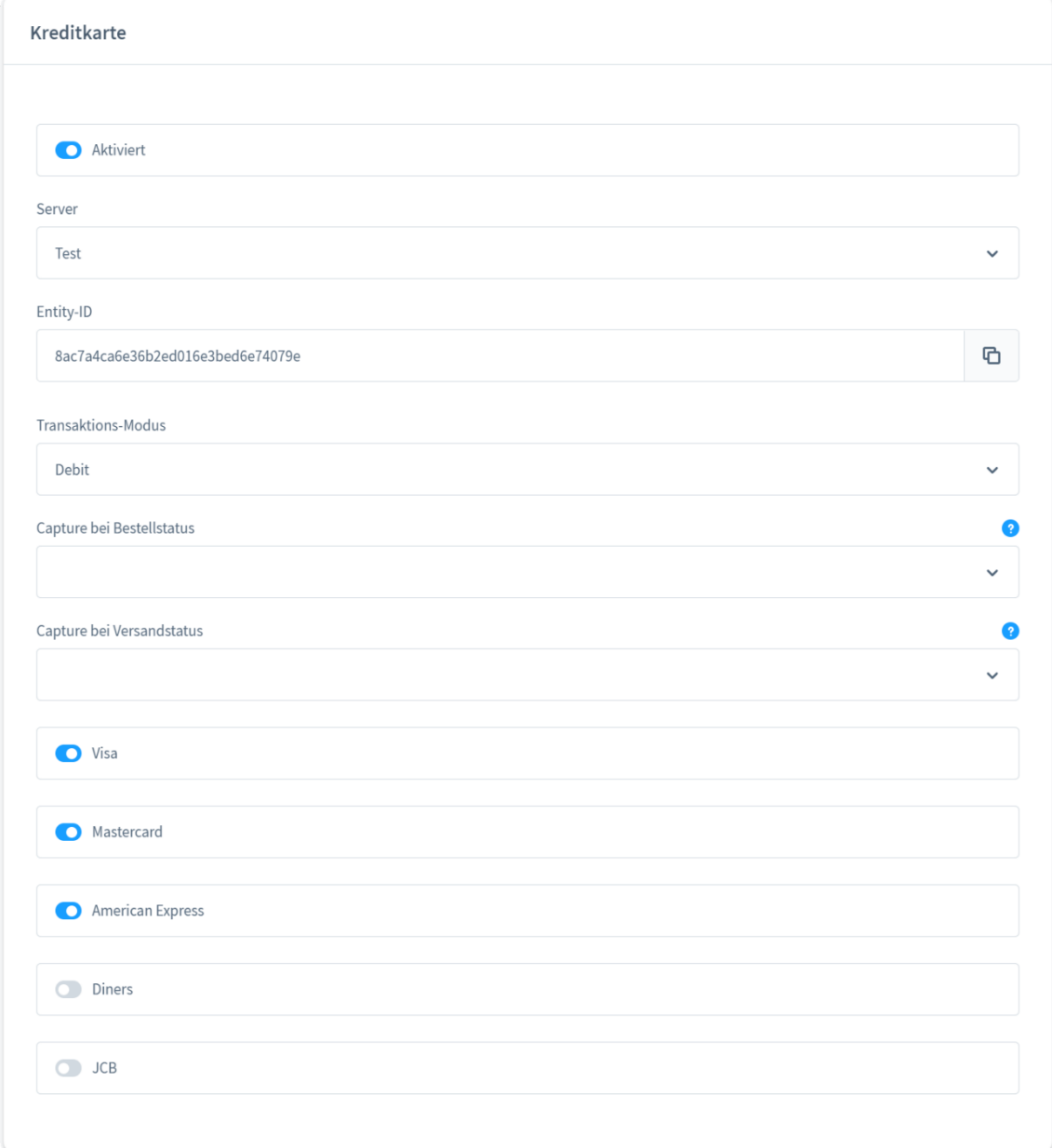

- 1. Aktivieren Sie die Option *Aktiviert*, um die Zahlungsart aktiv zu schalten und im Zahlungsvorgang anzubieten.
- 2. Wählen Sie in der Dropdown-List *Server* den Server aus, über den Transaktionen der Zahlungsart abgewickelt werden. Der Test- und der Live-Server stehen zur Auswahl.
- 3. Geben Sie die Entity-ID der Zahlungsart im Feld *Entity-ID* ein, damit die im VR Payment Backoffice bereitgestellten Zugangsdaten hinterlegt werden.
- 4. Wählen Sie den Modus für Zahlungsvorgänge mit der Zahlungsart in der Dropdown-List *Transaktions-Modus* aus. Die folgenden Modi stehen zur Auswahl:
	- *Debit*:

Der Zahlungsvorgang wird sofort erfolgreich durchgeführt und der Zahlungsbetrag von der Karte des Kunden abgebucht.

• *Pre-Authorization*:

Der Zahlungsbetrag wird zunächst nur reserviert. Nachdem der Händler den Vorgang manuell bestätigt hat, wird der Zahlungsvorgang erfolgreich abgeschlossen.

- 5. Wenn Sie den Transaktions-Modus *Pre-Authorization* gewählt haben, wählen Sie zusätzlich die folgenden Capture-Einstellungen in den zugehörigen Dropdown-Listen aus:
	- *Capture bei Bestellstatus:* Wählen Sie den Bestellstatus aus, bei dem die Zahlungen nach einer Vorab-Autorisierung abgebucht werden. Folgende Status stehen zur Auswahl:
		- Offen
		- Abgeschlossen
		- Abgebrochen
		- In Bearbeitung
		- *Capture bei Versandstatus:* Wählen Sie den Versandstatus aus, bei dem die Zahlungen nach einer Vorab-Autorisierung abgebucht werden. Folgende Status stehen zur Auswahl:
			- Abgebrochen
			- **Teilretour**
			- Versandt
			- Teilweise versandt
			- Offen
			- Retour
- 6. Aktivieren Sie die Zahlungsnetzwerke, deren Karten für die Zahlungsart zugelassen sind. Folgende Zahlungsnetzwerke können zugelassen werden:
	- Visa
	- Mastercard
	- American Express
	- Diners
	- JCB
- 7. Klicken Sie oben rechts auf die Schaltfläche **Speichern**.

» Die Einstellungen für die Zahlungsart werden gespeichert. Das Pop-Up-Fenster *Erfolg* wird angezeigt.

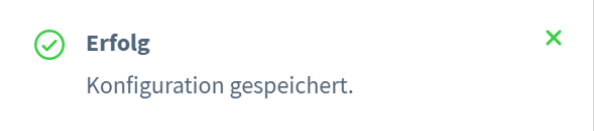

#### <span id="page-11-0"></span>Lastschrift

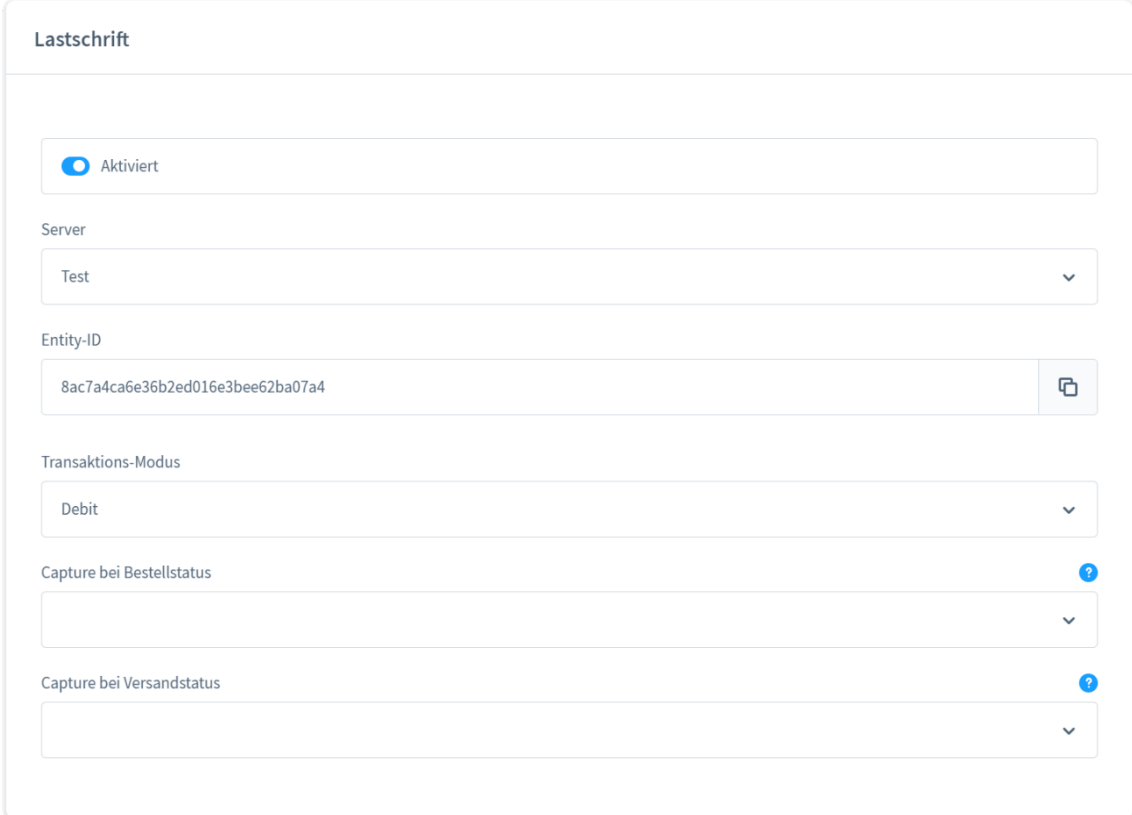

- 1. Aktivieren Sie die Option *Aktiviert*, um die Zahlungsart aktiv zu schalten und im Zahlungsvorgang anzubieten.
- 2. Wählen Sie in der Dropdown-List *Server* den Server aus, über den Transaktionen der Zahlungsart abgewickelt werden. Der Test- und der Live-Server stehen zur Auswahl.
- 3. Geben Sie die Entity-ID der Zahlungsart im Feld *Entity-ID* ein, damit die im VR Payment Backoffice bereitgestellten Zugangsdaten hinterlegt werden.
- 4. Wählen Sie den Modus für Zahlungsvorgänge mit der Zahlungsart in der Dropdown-List *Transaktions-Modus* aus. Die folgenden Modi stehen zur Auswahl:
	- *Debit*: Der Zahlungsvorgang wird sofort erfolgreich durchgeführt und der Zahlungsbetrag von der Karte des Kunden abgebucht.
	- *Pre-Authorization*: Der Zahlungsbetrag wird zunächst nur reserviert. Nachdem der Händler den Vorgang manuell bestätigt hat, wird der Zahlungsvorgang erfolgreich abgeschlossen.
- 5. Wenn Sie den Transaktions-Modus *Pre-Authorization* gewählt haben, wählen Sie zusätzlich die folgenden Capture-Einstellungen in den zugehörigen Dropdown-Listen aus:
	- *Capture bei Bestellstatus:* Wählen Sie den Bestellstatus aus, bei dem die Zahlungen nach einer Vorab-Autorisierung abgebucht werden. Folgende Status stehen zur Auswahl:
		- Offen
		- Abgeschlossen
		- Abgebrochen
		- In Bearbeitung

• *Capture bei Versandstatus:* Wählen Sie den Versandstatus aus, bei dem die Zahlungen nach einer Vorab-Autorisierung abgebucht werden. Folgende Status stehen zur Auswahl:

- Abgebrochen
- Teilretour
- Versandt
- Teilweise versandt
- Offen
- **Retour**
- 6. Klicken Sie oben rechts auf die Schaltfläche **Speichern**.

» Die Einstellungen für die Zahlungsart werden gespeichert. Das Pop-Up-Fenster *Erfolg* wird angezeigt.

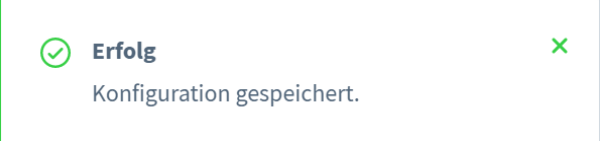

#### <span id="page-12-0"></span>GiroPay

Hinweis: GiroPay ist eine veraltete Zahlungsmethode. Die Konfiguration ist noch vorhanden, um die Abwärtskompatibilität mit älteren Bestellungen mit dieser Methode zu gewährleisten. Aber die Methode ist während des Checkouts nicht mehr sichtbar.

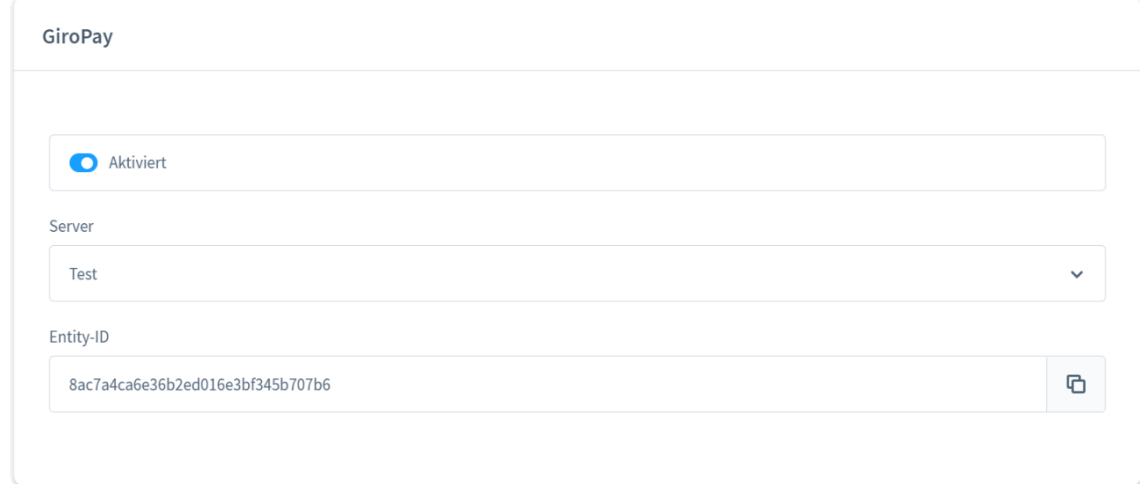

- 1. Aktivieren Sie die Option *Aktiviert*, um die Zahlungsart aktiv zu schalten und im Zahlungsvorgang anzubieten.
- 2. Wählen Sie in der Dropdown-List *Server* den Server aus, über den Transaktionen der Zahlungsart abgewickelt werden. Der Test- und der Live-Server stehen zur Auswahl.
- 3. Geben Sie die Entity-ID der Zahlungsart im Feld *Entity-ID* ein, damit die im VR Payment Backoffice bereitgestellten Zugangsdaten hinterlegt werden.
- 4. Klicken Sie oben rechts auf die Schaltfläche **Speichern**. » Die Einstellungen für die Zahlungsart werden gespeichert.

#### paydirekt

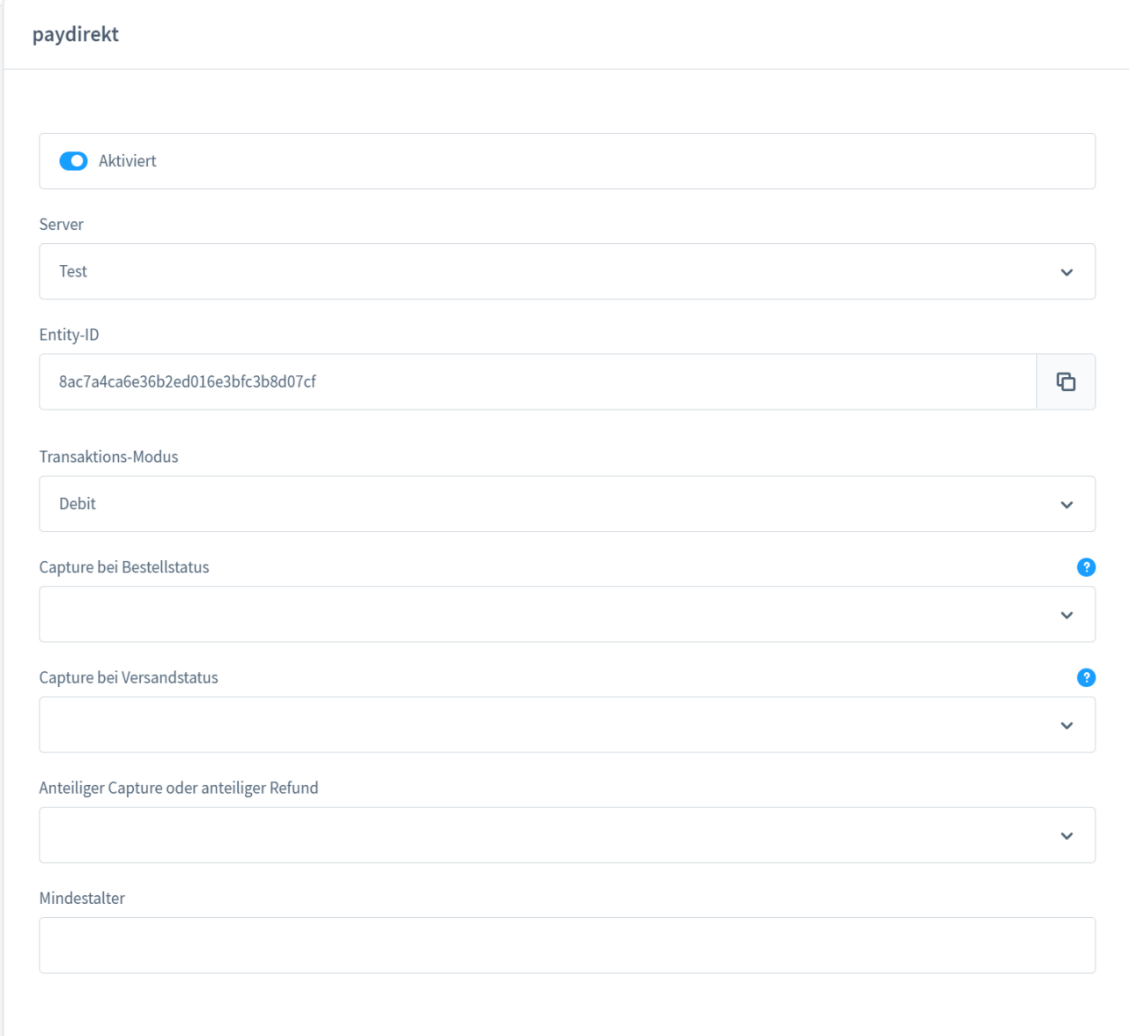

- 1. Aktivieren Sie die Option *Aktiviert*, um die Zahlungsart aktiv zu schalten und im Zahlungsvorgang anzubieten.
- 2. Wählen Sie in der Dropdown-List *Server* den Server aus, über den Transaktionen der Zahlungsart abgewickelt werden. Der Test- und der Live-Server stehen zur Auswahl.
- 3. Geben Sie die Entity-ID der Zahlungsart im Feld *Entity-ID* ein, damit die im VR Payment Backoffice bereitgestellten Zugangsdaten hinterlegt werden.
- 4. Wählen Sie den Modus für Zahlungsvorgänge mit der Zahlungsart in der Dropdown-List *Transaktions-Modus* aus. Die folgenden Modi stehen zur Auswahl:
	- *Debit*:
		- Der Zahlungsvorgang wird sofort erfolgreich durchgeführt und der Zahlungsbetrag von der Karte des Kunden abgebucht.
	- *Pre-Authorization*: Der Zahlungsbetrag wird zunächst nur reserviert. Nachdem der Händler den Vorgang manuell bestätigt hat, wird der Zahlungsvorgang erfolgreich abgeschlossen.

- 5. Wenn Sie den Transaktions-Modus *Pre-Authorization* gewählt haben, wählen Sie zusätzlich die folgenden Capture-Einstellungen in den zugehörigen Dropdown-Listen aus:
	- *Capture bei Bestellstatus:* Wählen Sie den Bestellstatus aus, bei dem die Zahlungen nach einer Vorab-Autorisierung abgebucht werden. Folgende Status stehen zur Auswahl:
		- Offen
		- Abgeschlossen
		- Abgebrochen
		- In Bearbeitung
		- *Capture bei Versandstatus:*

Wählen Sie den Versandstatus aus, bei dem die Zahlungen nach einer Vorab-Autorisierung abgebucht werden. Folgende Status stehen zur Auswahl:

- Abgebrochen
- Teilretour
- Versandt
- Teilweise versandt
- Offen
- **Retour**
- Wählen Sie in der Dropdown-List *Anteiliger Capture oder anteiliger Refund* aus, ob eine anteilige Buchung oder Gutschrift für die Zahlungsart verfügbar ist:
	- *Ja*:
		- Für die Zahlungsart steht eine anteilige Buchung oder Gutschrift zur Verfügung.
	- *Nein*:
		- Für die Zahlungsart steht keine anteilige Buchung oder Gutschrift zur Verfügung.
- 6. Geben Sie im Feld *Mindestalter* an, ab welchem Alter die Zahlungsart zur Verfügung steht.
- 7. Klicken Sie oben rechts auf die Schaltfläche **Speichern**.

» Die Einstellungen für die Zahlungsart werden gespeichert. Das Pop-Up-Fenster *Erfolg* wird angezeigt.

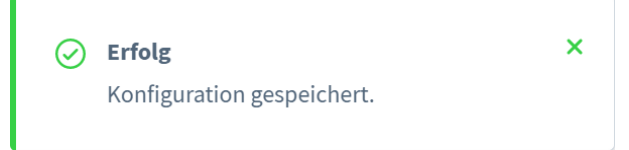

#### <span id="page-15-0"></span>Paypal

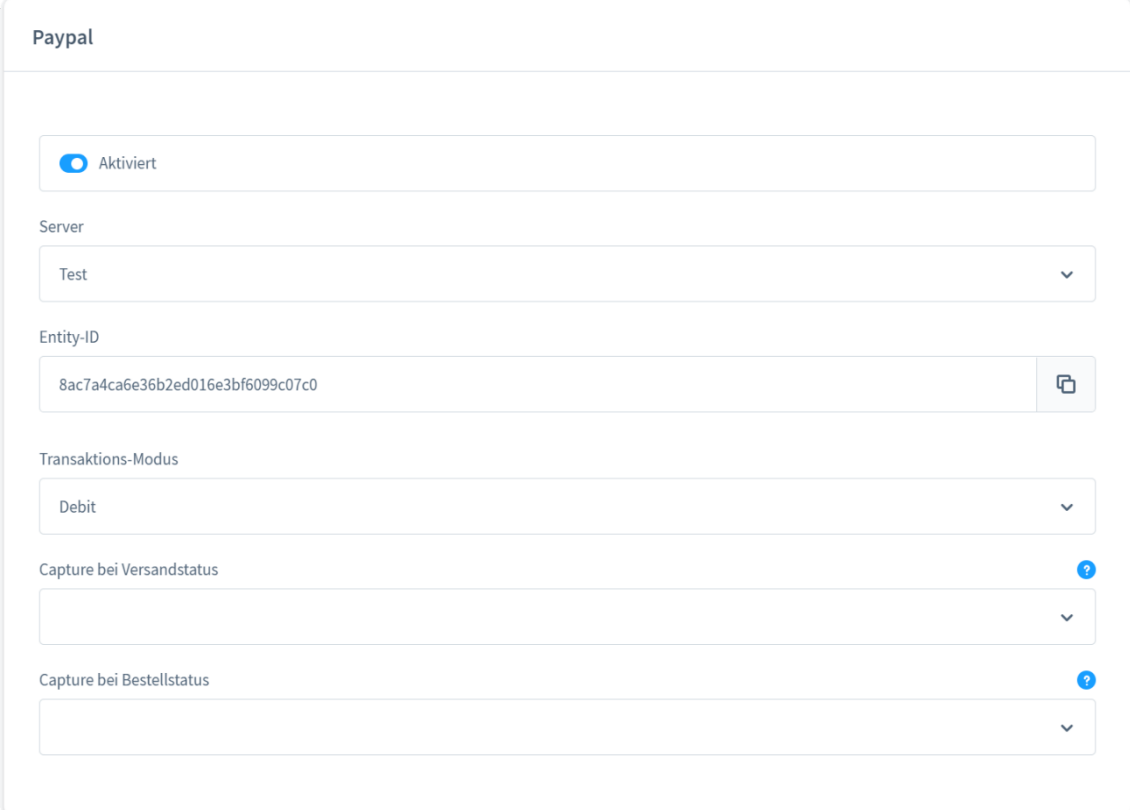

- 1. Aktivieren Sie die Option *Aktiviert*, um die Zahlungsart aktiv zu schalten und im Zahlungsvorgang anzubieten.
- 2. Wählen Sie in der Dropdown-List *Server* den Server aus, über den Transaktionen der Zahlungsart abgewickelt werden. Der Test- und der Live-Server stehen zur Auswahl.
- 3. Geben Sie die Entity-ID der Zahlungsart im Feld *Entity-ID* ein, damit die im VR Payment Backoffice bereitgestellten Zugangsdaten hinterlegt werden.
- 4. Wählen Sie den Modus für Zahlungsvorgänge mit der Zahlungsart in der Dropdown-List *Transaktions-Modus* aus. Die folgenden Modi stehen zur Auswahl:
	- *Debit*: Der Zahlungsvorgang wird sofort erfolgreich durchgeführt und der Zahlungsbetrag von der Karte des Kunden abgebucht.
	- *Pre-Authorization*: Der Zahlungsbetrag wird zunächst nur reserviert. Nachdem der Händler den Vorgang manuell bestätigt hat, wird der Zahlungsvorgang erfolgreich abgeschlossen.
- 5. Wenn Sie den Transaktions-Modus *Pre-Authorization* gewählt haben, wählen Sie zusätzlich die folgenden Capture-Einstellungen in den zugehörigen Dropdown-Listen aus:
	- *Capture bei Bestellstatus:* Wählen Sie den Bestellstatus aus, bei dem die Zahlungen nach einer Vorab-Autorisierung abgebucht werden. Folgende Status stehen zur Auswahl:
		- Offen
		- Abgeschlossen
		- Abgebrochen
		- In Bearbeitung

### **Konfiguration**

## **ST VR Payment**

• *Capture bei Versandstatus:* Wählen Sie den Versandstatus aus, bei dem die Zahlungen nach einer Vorab-Autorisierung abgebucht werden. Folgende Status stehen zur Auswahl:

- Abgebrochen
- Teilretour
- Versandt
- Teilweise versandt
- Offen
- **Retour**
- 6. Klicken Sie oben rechts auf die Schaltfläche **Speichern**.

» Die Einstellungen für die Zahlungsart werden gespeichert. Das Pop-Up-Fenster *Erfolg* wird angezeigt.

![](_page_16_Picture_162.jpeg)

#### <span id="page-16-0"></span>Klarna Sofortüberweisung

![](_page_16_Picture_163.jpeg)

- 1. Aktivieren Sie die Option *Aktiviert*, um die Zahlungsart aktiv zu schalten und im Zahlungsvorgang anzubieten.
- 2. Wählen Sie in der Dropdown-List *Server* den Server aus, über den Transaktionen der Zahlungsart abgewickelt werden. Der Test- und der Live-Server stehen zur Auswahl.
- 3. Geben Sie die Entity-ID der Zahlungsart im Feld *Entity-ID* ein, damit die im VR Payment Backoffice bereitgestellten Zugangsdaten hinterlegt werden.
- 4. Klicken Sie oben rechts auf die Schaltfläche **Speichern**. » Die Einstellungen für die Zahlungsart werden gespeichert. Das Pop-Up-Fenster *Erfolg* wird angezeigt.

![](_page_16_Picture_164.jpeg)

#### <span id="page-17-0"></span>easyCredit-Ratenkauf

![](_page_17_Picture_107.jpeg)

- 1. Aktivieren Sie die Option *Aktiviert*, um die Zahlungsart aktiv zu schalten und im Zahlungsvorgang anzubieten.
- 2. Wählen Sie in der Dropdown-Liste *Server* den Server aus, über den Transaktionen der Zahlungsart abgewickelt werden. Standardmäßig stehen der Test- und der Live-Server zur Auswahl.
- 3. Geben Sie die Entity-ID der Zahlungsart im Feld *Entity-ID* ein, damit die im VR Payment Backoffice bereitgestellten Zugangsdaten hinterlegt werden.
- 4. Geben Sie im Feld *Shop Name* den Namen des Shops ein, in dem die Zahlungsart zur Verfügung stehen soll.
- 5. Klicken Sie oben rechts auf die Schaltfläche **Speichern**.

» Die Einstellungen für die Zahlungsart werden gespeichert. Das Pop-Up-Fenster *Erfolg* wird angezeigt.

![](_page_17_Picture_10.jpeg)

#### B2B-Rechnungskauf TEBA PAY

![](_page_18_Picture_191.jpeg)

- 1. Aktivieren Sie die Option *Aktiviert*, um die Zahlungsart aktiv zu schalten und im Zahlungsvorgang anzubieten.
- 2. Wählen Sie in der Dropdown-Liste *Server* den Server aus, über den Transaktionen der Zahlungsart abgewickelt werden. Standardmäßig stehen der Test- und der Live-Server zur Auswahl.
- 3. Geben Sie die Entity-ID der Zahlungsart im Feld *Entity-ID* ein, damit die im VR Payment Backoffice bereitgestellten Zugangsdaten hinterlegt werden.
- 4. Wählen Sie die folgenden Capture-Einstellungen in den zugehörigen Dropdown-Listen aus:
	- *Capture bei Bestellstatus/Capture on order state(s):* Wählen Sie den Bestellstatus aus, bei dem die Zahlungen nach einer Vorab-Autorisierung abgebucht werden. Folgende Status stehen zur Auswahl:
		- Offen
		- Abgeschlossen
		- Abgebrochen
		- In Bearbeitung
	- *Capture bei Versandstatus/Capture on delivery state:* Wählen Sie den Versandstatus aus, bei dem die Zahlungen nach einer Vorab-Autorisierung abgebucht werden. Folgende Status stehen zur Auswahl:
		- Abgebrochen
		- **Teilretour**
		- Versandt
		- Teilweise versandt
		- Offen
		- **Retour**
- 5. Klicken Sie oben rechts auf die Schaltfläche **Speichern**.

<span id="page-18-0"></span>» Die Einstellungen für die Zahlungsart werden gespeichert. Das Pop-Up-Fenster *Erfolg* wird angezeigt.

#### <span id="page-19-0"></span>3.1.4 Reversal on order state(s)

Mit der Einstellung Reversal on order state(s) kann festgelegt werden, wann eine Pre-Authorization aufeglöst werden soll und der Kaufbetrag somit nicht mehr im vom Kunden gewählten Zahlungsmittel vorgemerkt ist.

Die Einstellung ist identisch zu "Capture on order state(s)" (Capture bei Bestellstatus).Erreicht eine Bestellung einen der hier definierten Status, wird die getätigte Pre-Authorization storniert und der Vorgemerkte Betrag im vom Kunden gewählten Zahlungsmittel wird wieder freigegeben.

![](_page_19_Picture_105.jpeg)

#### **WICHTIG**

Die hier definierten Status dürfen niemals mit denen aus der Einstellung "Capture on order state(s)" übereinstimmen!

### <span id="page-19-1"></span>3.2 Update Shopwareversion 6.5 und höher

Um die Shop-Version zusammen mit dem Plugin zu aktualisieren, gehen Sie bitte wie folgt vor:

- *Deaktivieren Sie das Plugin*
- *Aktualisieren Sie Shopware 6.4.20.x auf 6.5.x.x*
- *Ändern Sie die Plugin-Dateien auf die der Plugin-Version 2.0.0*
- *Reaktivieren Sie das Plugin*
- *Verwenden Sie die Update-Funktion im Shopware-Backend, um das Plugin zu aktualisieren*

### <span id="page-20-0"></span>3.3 Konfiguration der Zahlungsarten

Die Zahlungsarten können im Shopware-Backend unter *Einstellungen › Shop › Zahlungsarten* aktiviert und konfiguriert werden.

Die Grundeinstellungen der Zahlungsarten werden in den Plug-in-Einstellungen unter *Erweiterungen › Meine Erweiterungen* konfiguriert.

Weitere Informationen finden Sie im Kapitel [Konfiguration des Plug-ins.](#page-5-1)

- 1. Melden Sie sich in Ihrem Shopware-Backend an.
- 2. Klicken Sie im Menü auf *Einstellungen*.

» Das Fenster *Einstellungen* wird angezeigt. Standardmäßig ist der Tab *Shop* ausgewählt.

![](_page_20_Picture_92.jpeg)

3. Klicken Sie auf die Schaltfläche **Zahlungsarten** im Tab *Shop*.

» Das Fenster *Einstellungen › Zahlungsarten* wird angezeigt. Alle verfügbaren Zahlungsarten werden in einer Tabelle angezeigt.

![](_page_21_Picture_52.jpeg)

#### <span id="page-21-0"></span>3.3.1 Zahlungsart bearbeiten

2. Klicken Sie in der Tabelle auf die Zahlungsart, die Sie bearbeiten möchten. » Ein Fenster mit der ausgewählten Zahlungsart wird angezeigt. Die Konfigurationsmöglichkeiten sind für alle Zahlungsarten identisch.

![](_page_21_Picture_53.jpeg)

#### 3. Stellen Sie die gewünschten Konfigurationen für die Zahlungsart im Abschnitt *Zahlungsarten* ein.

![](_page_22_Picture_135.jpeg)

#### Die folgenden Felder werden angezeigt:

• *Name:*

Geben Sie einen eindeutigen Namen für die Zahlungsart ein.

• *Position*:

Geben Sie die Position an, an der die ausgewählte Zahlungsart im Bestellvorgang angezeigt werden soll. Die Position wird in aufsteigender Reihenfolge, beginnend mit *1* festgelegt.

• *Beschreibung*:

Geben Sie eine genauere Beschreibung oder weitere Details zur Zahlungsart ein.

• *Logo*:

Fügen Sie eine Mediendatei als Logo für die Zahlungsart hinzu, die beim Bestellvorgang angezeigt wird, indem Sie über die Schaltfläche **Dateien hochladen** eine Mediendatei hochladen oder über die Schaltfläche **Medien öffnen** eine bestehende Mediendatei auswählen.

• *Aktiv*:

Aktivieren Sie den Schalter, damit die Zahlungsart im Bestellvorgang zur Verfügung steht.

- *Zahlartwechsel nach Bestellabschluss erlauben*:
	- Aktivieren Sie den Schalter, um einen Wechsel von der gewählten Zahlungsart nach Abschluss des Bestellvorgangs zu erlauben.

4. Wählen Sie in der Dropdown-Liste *Verfügbarkeitsregel auswählen …* im Abschnitt *Verfügbarkeitsregel*, wann die ausgewählte Zahlungsart im Bestellvorgang zur Verfügung steht.

![](_page_23_Picture_155.jpeg)

Die folgenden Optionen stehen zur Verfügung:

- *Neue Regel erstellen…*: Legen Sie eine eigene Regel für die Verfügbarkeit der Zahlungsart an. Das Fenster *Neue globale Regel erstellen* wird angezeigt. Weitere Informationen finden Sie im Kapitel [Verfügbarkeitsregeln erstellen.](#page-23-0)
- *Alle Kunden der Standard-Kundengruppe*: Die Zahlungsart steht allen Kunden zur Verfügung, die der Standard-Kundengruppe zugeordnet sind.
- *Always valid (Default)*: Die Zahlungsart steht immer zur Verfügung. Diese Option ist standardmäßig ausgewählt.
- *Warenkorbwert größer/gleich 0*: Die Zahlungsart steht für einen Warenkorbwert zur Verfügung, der größer oder gleich 0 ist.
- *Kunden aus den USA*: Die Zahlungsart steht allen Kunden mit einer Rechnungsadresse aus den USA zur Verfügung.
- *Ist Sonntag*:

<span id="page-23-0"></span>Die Zahlungsart steht nur an Sonntagen zur Verfügung.

- *PayPalPuiAvailabilityRule*: Die Zahlungsart steht allen Privatkunden mit einer Rechnungsadresse aus Deutschland und einem Warenkorbwert zwischen 2€ und 1470€ zur Verfügung.
- 5. Klicken Sie oben rechts neben der Zahlungsart auf die Schaltfläche **Speichern**. » Die Einstellungen für die Zahlungsart werden gespeichert. Die Schaltfläche **Speichern** wechselt

zur Bestätigung kurz zu einem Haken (**Verlag)**.

#### <span id="page-24-0"></span>3.3.2 Verfügbarkeitsregeln erstellen

Definieren Sie für die Zahlungsarten neue *Verfügbarkeitsregel auswählen …*.

1. Klicken Sie in der Tabelle auf die Zahlungsart, die Sie bearbeiten möchten. » Ein Fenster mit der ausgewählten Zahlungsart wird angezeigt. Die Konfigurationsmöglichkeiten sind für alle Zahlungsarten identisch.

![](_page_24_Picture_88.jpeg)

2. Wählen Sie im Abschnitt *Verfügbarkeitsregel* in der Dropdown-Liste *Verfügbarkeitsregel auswählen …* die Option *Neue Regel erstellen …*

![](_page_24_Picture_89.jpeg)

![](_page_24_Picture_90.jpeg)

3. Geben Sie einen aussagekräftigen Namen für die Regel im Feld *Name* ein. Der eingetragene Name wird in der Dropdown-Liste *Verfügbarkeitsregel auswählen …* angezeigt.

- 4. Geben Sie eine Priorität für die Regel im Feld *Priorität* ein. Die Priorität wird in aufsteigender Reihenfolge, beginnend mit *1* festgelegt. Wenn einer Zahlungsart mehrere Verfügbarkeitsregeln zugeordnet sind, wird die Regel mit der höheren Priorität herangezogen, z. B. Priorität *1* vor Priorität *2*, vor Priorität *3*, etc.
- 5. Geben Sie, wenn gewünscht, eine genauere Beschreibung zu der Verfügbarkeitsregel im Feld *Beschreibung* ein.
- 6. Wählen Sie in der Box mindestens eine Bedingung für die Verfügbarkeitsregel aus. Gehen Sie dazu wie folgt vor:
	- Wählen Sie in der Dropdown-Liste *Bedingungen durchsuchen …* die gewünschte Bedingung aus.
		- » Je nach Bedingung werden weitere Dropdown-Listen oder Felder neben der Bedingung angezeigt.
	- Legen Sie je nach Bedingung die zutreffenden Optionen fest.

Sie können über die Schaltflächen **UND**, **UNTERBEDINGUNG** und **ODER** für eine Verfügbarkeitsregel mehrere Bedingungen und Unterbedingungen definieren.

Klicken Sie im Fenster unten rechts auf die Schaltfläche **Speichern**.

» Das Fenster *Neue globale Regel erstellen* wird geschlossen. Die neue Verfügbarkeitsregel wird erstellt und ist in der Dropdown-Liste ausgewählt. Das Pop-Up-Fenster *Erfolg* wird angezeigt.

<span id="page-25-0"></span>![](_page_25_Picture_146.jpeg)

### <span id="page-26-0"></span>3.4 Aktivierung der Zahlungsarten im Verkaufskanal

Die Zahlungsarten müssen nach der Konfiguration in den einzelnen Verkaufskanälen aktiviert werden. Alle verfügbaren Verkaufskanäle werden im Menü im Abschnitt *Verkaufskanäle* angezeigt.

1. Klicken Sie im Menü im Abschnitt *Verkaufskanäle* auf den Verkaufskanal, für den Sie die Zahlungsart aktivieren möchten.

» Das Fenster *Verkaufskanal* mit dem Namen des gewählten Verkaufskanals wird angezeigt. Standardmäßig ist der Tab *Allgemein* ausgewählt.

![](_page_26_Picture_91.jpeg)

2. Wählen Sie im Abschnitt *Zahlung und Versand* in der Dropdown-Liste *Zahlungsarten* alle Zahlungsarten aus, die im gewählten Verkaufskanal aktiviert werden sollen. Sie können in der Liste mehrere Zahlungsarten wählen.

#### » Die gewählten Zahlungsarten werden angezeigt.

![](_page_27_Picture_48.jpeg)

3. Klicken Sie oben rechts auf die Schaltfläche **Speichern**. » Die Zahlungsarten werden in dem Verkaufskanal aktiviert. Die Schaltfläche **Speichern** wechselt zur Bestätigung kurz zu einem Haken ( v ).

### <span id="page-28-0"></span>**4 Anwendung**

Nach erfolgreicher Konfiguration und Aktivierung der Zahlungsarten werden diese beim Bestellvorgang im Kassenbereich des Shopware 6 Shops angezeigt.

Der Zahlungsvorgang kann sich je nach Zahlungsart unterscheiden. Außerdem können Rückerstattungen nun auch im Shopware-Backend angestoßen werden. Daher werden diese Themen im Folgenden im Detail beschrieben:

- [Bezahlen](#page-28-1)
- [Rückerstattung](#page-37-0)

Bevor das Plug-in im Live-Shop eingesetzt wird, sollte es ausgiebig in einem Testsystem getestet werden, um den reibungslosen Ablauf im Live-Shop zu gewährleisten.

### <span id="page-28-1"></span>4.1 Bezahlen

Im Shopware 6 Shop können Sie eine Bestellung mit allen Zahlungsarten bezahlen, die Sie für diesen Verkaufskanal aktiviert haben. Je nach Zahlungsart müssen Sie weitere Angaben machen, um den Zahlungsvorgang abzuschließen. Der Zahlungsvorgang der folgenden Zahlungsarten wird daher im Detail beschrieben:

- [SEPA Lastschrift](#page-28-2)
- [easyCredit -](#page-32-0) Ratenkauf

#### <span id="page-28-2"></span>4.1.1 Mit SEPA Lastschrift bezahlen

1. Fügen Sie den/die gewünschten Artikel Ihrem Warenkorb hinzu und folgen Sie den Anweisungen im Bestellvorgang, bis die Seite *Bestellung abschließen* angezeigt wird.

![](_page_28_Picture_136.jpeg)

2. Markieren Sie die Checkbox *Ich habe die AGB gelesen und bin mit ihnen einverstanden.* im Abschnitt *AGB und Widerrufsbelehrung*.

3. Markieren Sie den Radio Button der Zahlungsart *SEPA Lastschrift* im Abschnitt *Zahlungsart*.

Wenn die Zahlungsart nicht angezeigt wird, klicken Sie auf die Schaltfläche **Mehr anzeigen**, um alle verfügbaren Zahlungsarten anzuzeigen.

4. Klicken Sie unten auf der Seite auf die Schaltfläche **Zahlungspflichtig bestellen**. » Eine Eingabemaske für Kontoinhaber und IBAN wird angezeigt.

![](_page_29_Picture_88.jpeg)

- 5. Geben Sie im Feld *Kontoinhaber* den Vor- und Nachnamen des Kontoinhabers ein.
- 6. Geben Sie im Feld *IBAN* die IBAN des entsprechenden Kontos an.
- 7. Klicken Sie rechts auf die Schaltfläche **Jetzt bezahlen**.

» Eine Eingabemaske für das SEPA-Lastschriftmandat wird angezeigt.

![](_page_30_Picture_100.jpeg)

- 8. Ergänzen Sie in der Eingabemaske die offenen Felder. Folgende Felder werden angezeigt:
	- *Vor- und Nachname:* Vor- und Nachname des Kontoinhabers. Das Feld ist schreibgeschützt.

• *Straße und Hausnummer:* Klicken Sie in das Feld und bearbeiten Sie, wenn nötig, die Anschrift aus der Rechnungsadresse.

- *Land, PLZ und Ort:* Klicken Sie in das jeweilige Feld und bearbeiten Sie, wenn nötig, das Land, die
- Postleitzahl und den Ort aus der Rechnungsadresse.
- *Name des Kreditinstituts:* Geben Sie den Namen der Bank ein, bei der das Konto geführt wird.
- *IBAN:* IBAN des Kontos. Das Feld ist schreibgeschützt.
- *Datum, Ort der Mandatserteilung:* Klicken Sie in das zweite Feld und bearbeiten Sie, wenn nötig, den Ort, an dem das SEPA-Lastschriftmandat erteilt wird. Das Datumsfeld wird automatisch ausgefüllt und ist schreibgeschützt.

Г

- *9.* Markieren Sie die Checkbox *Ich bestätige, dass ich für das angegebene Konto unterschriftsberechtigt bin bzw. von dem Unterschriftsberechtigten bevollmächtigt bin, das Mandat zu erteilen.*, wenn Sie unterschriftsberechtigt oder -bevollmächtigt sind.
- *10.* Markieren Sie die Checkbox *Ich stimme der Verkürzung der Frist für die Vorabankündigungen der Basis-Lastschrift auf 1 Kalendertag zu.*, wenn Sie der verkürzten Frist zustimmen.
- 11. Markieren Sie die Checkbox *Ich bestätige hiermit, dass die angegebenen Informationen in dem Mandat korrekt und vollständig sind.*, wenn alle Angaben richtig und vollständig sind.

Die Schaltfläche **Mandat erteilen und bezahlen** ist gesperrt, solange Sie nicht alle Checkboxen markiert haben.

12. Klicken Sie unten rechts auf die Schaltfläche **Mandat erteilen und bezahlen**.

» Das Fenster *Vorabankündigung (Pre-Notification)* des SEPA-Lastschriftmandats wird angezeigt.

![](_page_31_Picture_100.jpeg)

Über die Schaltflächen **Download Mandat** und **Download Vorabankündigung** können Sie das SEPA-Lastschriftmandat und die Vorabankündigung herunterladen.

13. Klicken Sie unten rechts auf die Schaltfläche **Weiter**.

» Der Bestellvorgang ist abgeschlossen. Das Fenster *Vielen Dank für Ihre Bestellung* mit einer Zusammenfassung Ihrer Bestellung wird angezeigt.

![](_page_32_Picture_93.jpeg)

#### <span id="page-32-0"></span>4.1.2 Mit easyCredit-Ratenkauf bezahlen

Beachten Sie, dass die Zahlungsart *easyCredit-Ratenkauf* nur unter den folgenden Voraussetzungen verfügbar ist:

- Die Gesamtsumme der Bestellung liegt zwischen 200,00 und 10.000,00 Euro
- Als verwendete Währung ist *Euro* gewählt
- Rechnungs- und Lieferadresse des Kunden müssen übereinstimmen
- 1. Fügen Sie den/die gewünschten Artikel Ihrem Warenkorb hinzu und folgen Sie den Anweisungen im Bestellvorgang, bis die Seite *Bestellung abschließen* angezeigt wird.

![](_page_32_Picture_94.jpeg)

- 2. Markieren Sie die Checkbox *Ich habe die AGB gelesen und bin mit ihnen einverstanden.* im Abschnitt *AGB und Widerrufsbelehrung*.
- 3. Markieren Sie den Radio Button der Zahlungsart easyCredit-Ratenkauf im Abschnitt *Zahlungsart*. Wenn die Zahlungsart nicht angezeigt wird, klicken Sie auf die Schaltfläche **Mehr anzeigen**, um alle verfügbaren Zahlungsarten anzuzeigen.
- 4. Klicken Sie unten auf der Seite auf die Schaltfläche **Zahlungspflichtig bestellen**.
	- » Eine Eingabemaske für den easyCredit-Ratenkauf wird angezeigt.

![](_page_33_Picture_126.jpeg)

5. Wählen Sie im Abschnitt *Ihr Ratenwunsch* über den Schieberegler oder mithilfe der Schaltflächen **Minus** (**C**) und **Plus** (**C**) die gewünschte Anzahl an Raten. » Weitere Informationen zum aktuell gewählten Ratenkauf, wie die Ratenhöhe und der

Zinsbetrag, werden im unteren Bereich des Abschnitts *Ihr Ratenwunsch* angezeigt.

Die mögliche Anzahl an Raten liegt, je nach Gesamtsumme der Bestellung, zwischen 2 und 60 Raten.

Sie können die Anzahl an Raten zu einem späteren Zeitpunkt nochmals anpassen.

6. Klicken Sie auf die Schalfläche **Persönliche Daten erfassen**.

» Die Abschnitte *Ihre Daten* und *Zustimmungen* werden in der Eingabemaske angezeigt.

![](_page_34_Picture_80.jpeg)

- 7. Ergänzen Sie in der Eingabemaske im Abschnitt *Ihre Daten* die offenen Felder. Alle Felder sind Pflichtfelder. Folgende Felder werden angezeigt:
	- *Übernommene Daten* Titel, Vor- und Nachname sowie Anschrift und E-Mail-Adresse aus der Rechnungsadresse. Diese Angaben müssen mit denen des Kreditnehmers übereinstimmen. Das Feld ist schreibgeschützt.
	- *Geburtsdatum* Klicken auf das Kalender-Icon und wählen Sie im Kalender-Widget Ihr Geburtsdatum aus, oder geben Sie Ihr Geburtsdatum direkt im Format TT.MM.JJJJ ein.

#### • *Beschäftigungsart*

Wählen Sie in der Dropdown-Liste Ihre Beschäftigungsart aus. Folgende Beschäftigungsart stehen zur Auswahl:

- angestellt
- im Beamtenstatus
- in Rente
- selbstständig
- arbeitslos
- sonstige Beschäftigung
- *Monatliches Nettoeinkommen*

Wählen Sie in der Dropdown-Liste die Option aus, auf die Ihr monatliches Nettoeinkommen zutrifft. Folgende Optionen stehen zur Auswahl:

- < 500 EUR
- 500 EUR bis 1.000 EUR
- 1.000 EUR bis 1.500 EUR
- 1.500 EUR bis 2.000 EUR
- 2.000 EUR bis 2.500 EUR
- 2.500 EUR bis 3.000 EUR
- $> 3.000$  EUR
- *Mobilfunknummer*

Geben Sie Ihre Mobilfunknummer an, an die das Passwort für den Zugang zum easyCredit Kundenportal geschickt wird. Zudem wird die Mobilfunknummer für das mTan-Verfahren benötigt.

• *IBAN*

Geben Sie die IBAN des Kontos an, von dem die Raten eingezogen werden.

- 8. Markieren Sie im Abschnitt *Zustimmungen* die Checkbox *Ja, ich möchte per Ratenkauf zahlen. Ich habe die Informationen zur Erhebung und Verarbeitung meiner personenbezogenen Daten durch die TeamBank AG und ihre Kooperationspartner (z.B. Auskunfteien) zur Kenntnis genommen. Diese betreffen den Ratenkauf einschließlich die Bonitäts- und Identitätsprüfung, die Betrugsprävention und das Kundenportal.*, wenn Sie der Ratenzahlung zustimmen und die Informationen zur Datenerhebung und -verarbeitung zustimmen.
- 9. Markieren Sie die Checkbox *Für den Einzug der monatlichen Raten von meinem genannten Konto bestätige ich hiermit die Erteilung des SEPA-Lastschriftmandats.*, wenn Sie das SEPA-Lastschriftmandat für das angegebene Konto erteilen möchten.

Sie können den Ratenwunsch nur prüfen, wenn Sie die zwei genannten Checkboxen markiert haben.

10. Klicken Sie unten rechts auf die Schaltfläche **Ratenwunsch prüfen**.

» Der Ratenwunsch wird geprüft. In der Eingabemaske werden der mögliche Ratenkauf und die entsprechenden Konditionen angezeigt.

![](_page_36_Picture_76.jpeg)

Wenn der Ratenkauf auch zu anderen Konditionen als der gewählte möglich ist, können Sie die Anzahl der Raten nochmals über den Schieberegler oder mithilfe der Schaltflächen **Minus** ( ) und **Plus** (+) anpassen.

11. Klicken Sie unten rechts auf die Schaltfläche **Ratenwunsch übernehmen**, um den Zahlungsvorgang zu beenden.

» Der Bestellvorgang ist abgeschlossen. Der Ratenkauf wird zu den angezeigten Konditionen als Zahlungsart übernommen. Das Fenster *Vielen Dank für Ihre Bestellung* mit einer Zusammenfassung Ihrer Bestellung wird angezeigt.

<span id="page-37-0"></span>![](_page_37_Picture_44.jpeg)

### <span id="page-38-0"></span>4.2 Rückerstattung

Rückerstattungen zu Bestellungen können im Shopware-Backend unter *Bestellungen › Übersicht* erstellt werden.

- 1. Melden Sie sich in Ihrem Shopware-Backend an.
- 2. Klicken Sie im Menü auf *Bestellungen › Übersicht*.
	- » Das Fenster *Bestellungen* mit allen Bestellungen wird angezeigt.

![](_page_38_Picture_82.jpeg)

#### 3. Klicken Sie auf die Bestellung, die Sie erstatten möchten.

#### » Das Fenster *Bestellung* der ausgewählten Bestellung wird angezeigt.

![](_page_38_Picture_83.jpeg)

4. Klicken Sie im Abschnitt *Statusverlauf* unter dem Punkt *VR Payment* auf die Schaltfläche **Vollständigen Betrag erstatten**.

Die Schaltfläche **Vollständigen Betrag erstatten** wird nur angezeigt, wenn der Zahlungsbetrag bereits vollständig bezahlt wurde. Bei der Zahlungsart easyCredit-Ratenkauf muss der gesamte Ratenkauf bereits verbucht sein, damit eine vollständige Erstattung möglich ist.

» Ein Bestätigungs-Fenster wird angezeigt.

![](_page_39_Picture_5.jpeg)

5. Klicken Sie im Bestätigungs-Fenster auf die Schaltfläche **Ok**.

» Unter dem Punkt *VR Payment* wird der Status *Erstatten* mit dem tagesaktuellen Datum und der Uhrzeit der Erstattung angezeigt. Das Pop-Up-Fenster *Erfolg* wird angezeigt.

![](_page_39_Picture_107.jpeg)

Rückerstattungen, die im Shopware-Backend erstellt wurden, sollten im Administrationsbereich des VR Payment Backoffice geprüft werden.

### <span id="page-40-0"></span>**5 Plug-in Features**

Das Shopware 6 Shop System Plug-in bietet einige Features, die im Folgenden im Detail beschrieben sind:

- [Einfacher Zahlungsvorgang](#page-40-1)
- [Angabe der Visa-Händlerdaten](#page-41-0)

### <span id="page-40-1"></span>5.1 Einfacher Zahlungsvorgang

- Karteninformationen und Bankdaten von angemeldeten Nutzern werden im Kassenbereich für zukünftige Shop-Besuche automatisch gespeichert. » Diese Funktion kann in den Plug-in-Einstellungen im Abschnitt *[Registrierungen](#page-8-0)* aktiviert werden.
- Angemeldete Kunden können im Shopware 6 Shop unter *Mein Konto › Zahlungsarten* im Abschnitt *hinterlegte Zahlungsmittel* ihre gespeicherten Zahlungsmittel einsehen und löschen. » Diese Funktion kann in den Plug-in-Einstellungen im Abschnitt *[Registrierungen](#page-8-0)* aktiviert werden.

![](_page_40_Picture_108.jpeg)

### **Plug-in Features**

# **ST VR Payment**

- Angemeldete Kunden können im Shopware 6 Shop unter *Mein Konto › Zahlungsarten* im Abschnitt *Standard-Zahlungsart* eine Zahlungsart wählen, die beim Zahlungsvorgang standardmäßig vorausgewählt ist.
- Angemeldete Kunden können im Shopware 6 Shop beim Bestellvorgang die gespeicherten Karteninformationen und Bankdaten auswählen ohne zusätzliche Daten eingeben zu müssen. Die gespeicherten Zahlungsmittel werden dem Kunden nach Auswahl der Zahlungsart im Zahlungsvorgang angezeigt. Der Kunde kann ein gespeichertes Zahlungsmittel wählen oder ein neues Zahlungsmittel hinzufügen.

<span id="page-41-0"></span>![](_page_41_Picture_61.jpeg)

### <span id="page-42-0"></span>5.2 Angabe der Visa-Händlerdaten

Seit Veröffentlichung der Offenlegungspflicht für Händler durch Visa wird beim Zahlungsvorgang nun der Firmensitz des Händlers unter dem Kreditkarten-Zahlungsfeld angezeigt.

Das Feld unter dem Kreditkarten-Zahlungsfeld kann in den Plug-in-Einstellungen im Abschnitt *[Allgemein](#page-6-0)* konfiguriert werden.

Dieses Feld ist erforderlich, um der Offenlegungspflicht für Händler nachzukommen und sollte daher immer ausgefüllt werden.

- Beachten Sie, dass das Feld je nach Shopsystem unterschiedlich aussehen kann.
- Der Feldname sollte wie folgt angegeben sein:
	- EN: *Merchant Location*
	- DE: *Firmensitz*
- Haftungsausschluss:
	- EN: Principal place of business (Company name, Address including the country)
	- DE: Firmensitz laut Handelsregister (Firmenname, Adresse inklusive Land)

![](_page_42_Picture_111.jpeg)

Händler, die Offenlegungspflicht vernachlässigen und die entsprechenden Änderungen nicht umsetzen, werden aktiv von VR Payment kontrolliert.

### <span id="page-43-0"></span>**6 Fehleranalyse**

Unter Umständen können bei der Installation oder Konfiguration des Plug-ins Fehler auftreten. Die häufigsten Fehler und mögliche Lösungsansätze werden im Folgenden beschrieben:

- [Fehler bei der Installation](#page-43-1)
- [Fehler bei der Konfiguration](#page-43-2)

### <span id="page-43-1"></span>6.1 Installation

Im Shopware-Backend können Sie unter *Erweiterungen › Meine Erweiterungen* prüfen, ob die Dateien ordnungsgemäß installiert wurden. Wenn das VR Payment Plug-in oder di[e Zahlungsarten](#page-8-1) in den Plug-in-Einstellungen nicht oder nur unvollständig angezeigt werden, müssen die Dateien neu installiert werden.

### <span id="page-43-2"></span>6.2 Konfiguration

Im Shopware-Backend können Sie unter *Einstellungen › Shop › Zahlungsarten* die Detailkonfiguration der Zahlungsarten und Zahlungseinstellungen prüfen. Die Grundeinstellungen des Plug-ins und der Zahlungsarten können Sie in den Plug-in-Einstellungen prüfen.

![](_page_43_Picture_265.jpeg)

![](_page_44_Picture_58.jpeg)

### <span id="page-45-0"></span>**7 Version Tracker**

Um Ihnen den bestmöglichen Service zu bieten, Sie über neuere Versionen des Plug-ins sowie über Sicherheitsthemen zu informieren, erhebt VR Payment die unten aufgeführten grundlegenden und technischen Daten aus dem Shopsystem. Die Informationen werden nicht zu Marketing- und/oder Werbezwecken verwendet. VR Payment erhebt zudem keine Daten, die dem Bundesdatenschutzgesetz über personenbezogene Daten unterliegen (§ 3 Abs. 1 BDSG).

Die VR Payment GmbH ("VR Payment"; "wir") nimmt den Schutz Ihrer personenbezogenen Daten sehr ernst. Diese Datenschutzhinweise für Händler bzgl. der Nutzung von Onlineshop-Modul informieren Sie über die Erhebung und sonstige Verarbeitung Ihrer personenbezogenen Daten durch VR Payment, wenn Sie die unter **https://www.vr-payment.de/onlineshop-module** zum Download zur Verfügung gestellten Onlineshop-Modul für die Verbindung Ihres Onlineshops mit der von uns erbrachten Bezahllösung herunterladen und nutzen. Weitere Informationen hinsichtlich der Verarbeitung Ihrer Daten im Zusammenhang mit der Nutzung der VR Payment Bezahllösungen sowie sonstiger Dienstleistungen und Produkte von VR Payment entnehmen Sie bitte unseren allgemeinen Hinweisen zum Datenschutz

**Wenn Sie eines der von VR Payment angebotenen Onlineshop-Modul herunterladen und nutzen, erhebt VR Payment bei jeder mittels der VR Payment Bezahllösung durchgeführten Zahlungstransaktion die folgenden Daten:** 

- Händler Nummer aus den Plug-in Einstellungen
- URL des Shopsystems aus den Plug-in Einstellungen
- Externe IP-Adresse des Shopsystems
- Shopsystem
- Shop-Version
- Plug-in-Version
- Plug-in-Modus (Test/Live)
- Datum und Uhrzeit

VR Payment verarbeitet die o.g. Daten, soweit dies technisch zur Durchführung der Zahlungstransaktion, zur Feststellung und Überprüfung der Kompatibilität des von Ihnen verwendeten Shopsystems mit dem gewählten Onlineshop-Modul sowie zur Sicherstellung der Betriebsfähigkeit unserer Services erforderlich ist. Wir stützen die Verarbeitung der Daten insoweit auf die Erforderlichkeit der Verarbeitung zur Erfüllung des mit Ihnen bestehenden Service-Vertrags über die VR Payment Bezahllösung (Art. 6 Abs. 1, lit. a) DSGVO). Darüber hinaus verarbeiten wir die Daten zwecks Einhaltung von Compliance-Anforderungen von VR Payment (insbesondere zur Verhinderung und Aufklärung von missbräuchlicher Nutzung unserer Services) sowie zur Erstellung von aggregierten und anonymisierten Statistiken und Auswertungen, um unsere Onlineshop-Modul weiter zu entwickeln und zu verbessern. Wir stützen die Verarbeitung Daten insoweit auf unsere berechtigten Interessen an der Einhaltung gesetzlicher und sonstiger Compliance-Anforderungen an VR Payment sowie an der Optimierung unserer Angebote (Art. 6 Abs. 1, lit. f) DSGVO). Ferner verarbeiten wir die Daten, soweit dies zur Geltendmachung, Ausübung und Verteidigung von Rechtsansprüchen erforderlich ist (Art. 6 Abs. 1, f) DSGVO). Daten, welche für die Transaktionsausführung notwendig sind, erhalten wir direkt aus dem Datensatz der Transaktion. Weitere Daten erhalten wir durch Ihre Eingabe in der Verwaltung des Onlineshop-Moduls in Ihrem Shopsystem. Sie sind grundsätzlich weder gesetzlich noch vertraglich

verpflichtet, Ihre Daten VR Payment bereitzustellen. Wenn Sie uns Ihre Daten nicht zur Verfügung stellen möchten, kann es sein, dass Sie unsere Services nicht oder nur eingeschränkt nutzen können. Innerhalb von VR Payment erhalten nur diejenigen Personen und Stellen Zugriff auf Ihre Daten, die diese zur Erfüllung der in Ziffer 2 genannten Zwecke benötigen, und zwar nur in dem für diese Zwecke erforderlichen Umfang. Zudem werden wir die Daten an Dienstleister von VR Payment weitergeben, die die Daten im Auftrag und gemäß den Weisungen von VR Payment verarbeiten (sog. Auftragsverarbeiter), insbesondere um den reibungslosen Betrieb der unserer Bezahllösungen zu gewährleisten. Unsere Dienstleister sind verpflichtet, sämtliche notwendigen technischen und organisatorischen Maßnahmen zu ergreifen, um Ihre Daten gemäß den datenschutzrechtlichen Erfordernissen zu schützen. Eine Weitergabe an Dritte oder eine Verarbeitung für eigene Zwecke ist unseren Dienstleistern nicht gestattet. Es kann sein, dass die oben genannten Dienstleister ihren Sitz in Ländern außerhalb der Europäischen Union und der Vertragsstaaten des Europäischen Wirtschaftsraumes haben (sog. Drittländer). Die Gesetze dieser Länder gewährleisten unter Umständen kein Datenschutzniveau, das von der Europäischen Kommission im Rahmen eines Angemessenheitsbeschlusses für angemessen befunden wurde. In diesen Fällen haben wir jedoch durch den Abschluss von EU-Standardvertragsklauseln sowie weiteren ggf. erforderlichen zusätzlichen Schutzmaßnahmen geeignete angemessene Maßnahmen getroffen, um sicherzustellen, dass Ihre Daten auch durch die Empfänger in Drittländern angemessen geschützt werden und dass das durch die europäischen Gesetze geforderte Datenschutzniveau nicht unterschritten wird. Um mehr über die Empfänger Ihrer Daten sowie die von uns getroffenen Maßnahmen zum Schutz Ihrer Daten zu erfahren, einschließlich der Möglichkeit eine Kopie der Maßnahmen zu erhalten, wenden Sie sich bitte an oben aufgeführten Kontaktdaten von VR Payment.

Ihre Daten werden grundsätzlich nur solange gespeichert, wie dies für die jeweils oben aufgeführten Zwecke erforderlich ist. In der Regel werden wir die Daten nach spätestens 10 Jahren löschen, es sei denn, dass im Einzelfall einer Löschung gesetzliche Aufbewahrungspflichten (insbesondere aufgrund handels- und steuerrechtlicher Vorgaben) entgegenstehen oder eine längere Speicherung im konkreten Fall zur Erfüllung sonstiger rechtlicher Verpflichtungen oder zur Wahrung berechtigter Interessen von VR Payment (Geltendmachung, Ausübung oder Verteidigung unserer Rechtsansprüche) erforderlich ist. Nach Maßgabe der gesetzlichen Bestimmungen haben Sie das Recht (i) Auskunft über die von Ihnen verarbeiteten Daten sowie eine Kopie dieser Daten zu verlangen (Recht auf Auskunft); (ii) die Berichtigung unrichtiger Daten und, unter Berücksichtigung der Zwecke der Verarbeitung, die Vervollständigung unvollständiger Daten zu verlangen (Recht auf Berichtigung); (iii) bei Vorliegen berechtigter Gründe die Löschung Ihrer Daten zu verlangen (Recht auf Löschung; "Recht auf Vergessen werden"); (iv) die Einschränkung der Verarbeitung Ihrer Daten zu verlangen, sofern die gesetzlichen Voraussetzungen gegeben sind (Recht auf Einschränkung der Verarbeitung); (v) bei Vorliegen der gesetzlichen Voraussetzungen die von Ihnen bereitgestellten Daten in einem strukturierten, gängigen und maschinenlesbaren Format zu erhalten und diese Daten an einen anderen Verantwortlichen zu übermitteln oder, soweit dies technisch machbar ist, von uns übermitteln zu lassen (Recht auf Datenübertragbarkeit). (vi) Ferner haben Sie das Recht, einer Verarbeitung Ihrer Daten aus Gründen, die sich aus Ihrer besonderen Situation ergeben, nach Maßgabe der gesetzlichen Bestimmungen zu widersprechen (Widerspruchsrecht). Werden personenbezogene Daten verarbeitet, um Direktwerbung zu betreiben – was zurzeit weder stattfindet noch geplant ist – haben Sie das Recht dieser Verarbeitung jederzeit zu widersprechen, ohne dass es hierfür besonderer Gründe bedürfte. Eine ausschließlich auf einer automatisierten Verarbeitung beruhende Entscheidungsfindung findet nicht statt. Bitte nutzen Sie zur Ausübung Ihrer Rechte die unter Ziffer 1 aufgeführten Kontaktdaten. Zudem haben Sie unbeschadet sonstiger Rechtsbehelfe jederzeit das Recht, eine Beschwerde bei einer Aufsichtsbehörde einzureichen.